## Webbregistrering för studenter på Historiska institutionen

För att logga in på Studentportalen www.student.lu.se använder du dig av ditt Studentkonto. Om du tidigare har läst någon kurs vid Lunds universitet har du ett Studentkonto (alla studenter vid Lunds universitet får automatiskt ett Studentkonto). Om det är första gången du läser en kurs vid Lunds universitet kommer du att få e-post till den e-postadress du angivit hos antagning.se med instruktioner om hur du aktiverar ditt Studentkonto. Glöm inte att notera och spara dina kontouppgifter.

För mer info om att byta lösenord och aktivera konto, se www.student.lu.se

1) Logga in på studentportalen www.student.lu.se med ditt Studentkonto.

2) Välj fliken "Registrering", sedan tjänsten "Kurs-/programregistrering".

3) Välj "Välj termin" och klicka sedan på "Fortsätt" – då listas de tillgängliga alternativ som du kan registrera dig på den aktuella terminen.

\_\_\_\_\_\_\_\_\_\_\_\_\_\_\_\_\_\_\_\_\_\_\_\_\_\_\_\_\_\_\_\_\_\_\_\_\_\_\_\_\_\_\_\_\_\_\_\_\_\_\_\_\_\_\_\_\_\_\_\_\_\_\_\_\_\_\_\_\_\_\_\_\_\_

4) Bocka för kurs som du vill registrera dig på och klicka på "Fortsätt".

5) Granska och godkänn din registrering genom att klicka på "Registrera dig".

6) Du får en bekräftelse på att registreringen är utförd. Dubbelkolla dock att allt är ok genom att klicka på den lilla pilen vid "Visa registreringar" – dina utförda registreringar visas.

7) Du kan också se dina registreringar under "Studieinfo" > "Resultat och registreringar".

**Obs!** För att behålla din plats på kursen måste webbregistrering göras *inom en viss period*, se din kallelse. Om du inte registrerar dig inom angiven tid innebär detta att du automatiskt lämnar återbud till din plats på utbildningen. Din plats går vidare till den som är reservplacerad.

\_\_\_\_\_\_\_\_\_\_\_\_\_\_\_\_\_\_\_\_\_\_\_\_\_\_\_\_\_\_\_\_\_\_\_\_\_\_\_\_\_\_\_\_\_\_\_\_\_\_\_\_\_\_\_\_\_\_\_\_\_\_\_\_\_\_\_\_\_\_\_\_\_\_\_

Om du inte får upp något registreringsalternativ och i stället får ett meddelande som säger att "Webbregistrering inte är möjlig" så innebär det att kursen för tillfället inte är öppen för registrering. Om du inte lyckas registrera dig så måste du kontakta Historiska institutionen innan registreringstiden gått ut. Detta gäller även om du är antagen med villkor.

Observera även att den första föreläsningen är **obligatorisk**. Frånvaro från det obligatoriska uppropet medför att platsen på kursen går förlorad. Din webbregistrering tas bort om du inte har meddelat förhinder vid detta tillfälle.

Utbildningsadministratör: Ingegerd Christiansson: hist@hist.lu.se (046-222 79 60)

Studievägledare: Anna Wallette: studievagledare@hist.lu.se (046-222 79 62)

## **Webbregistrering studenter på grund- och avancerad nivå**

Logga in på studentportalen och välj Kurs-/programregistrering.

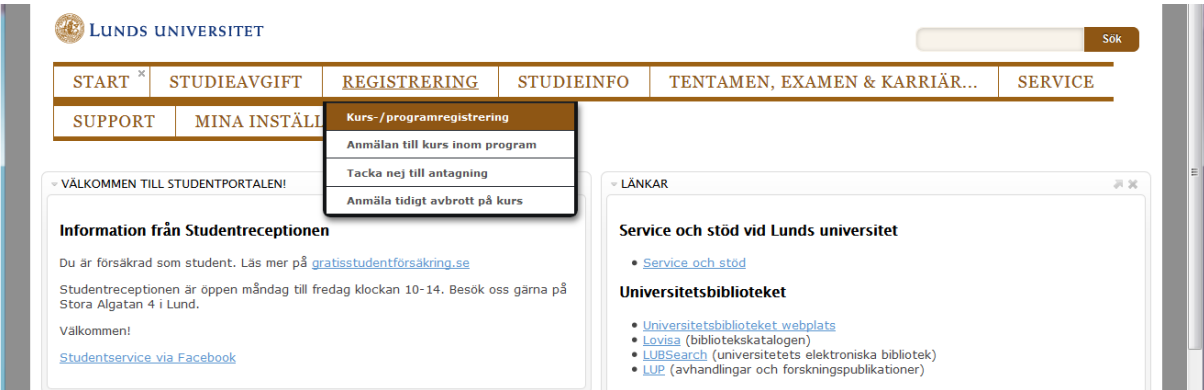

## Välj termin och klicka på Fortsätt.

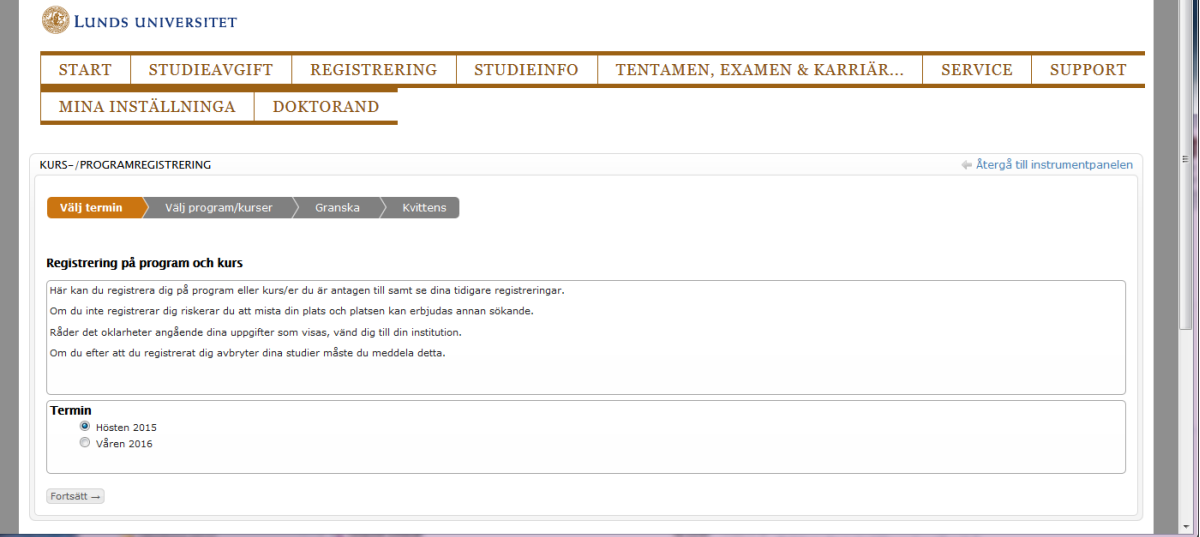

Här visas dina antagningar till program, kurser och/eller utbyten. Till höger i tabellen får du ett meddelande om webbregistrering inte är möjlig.

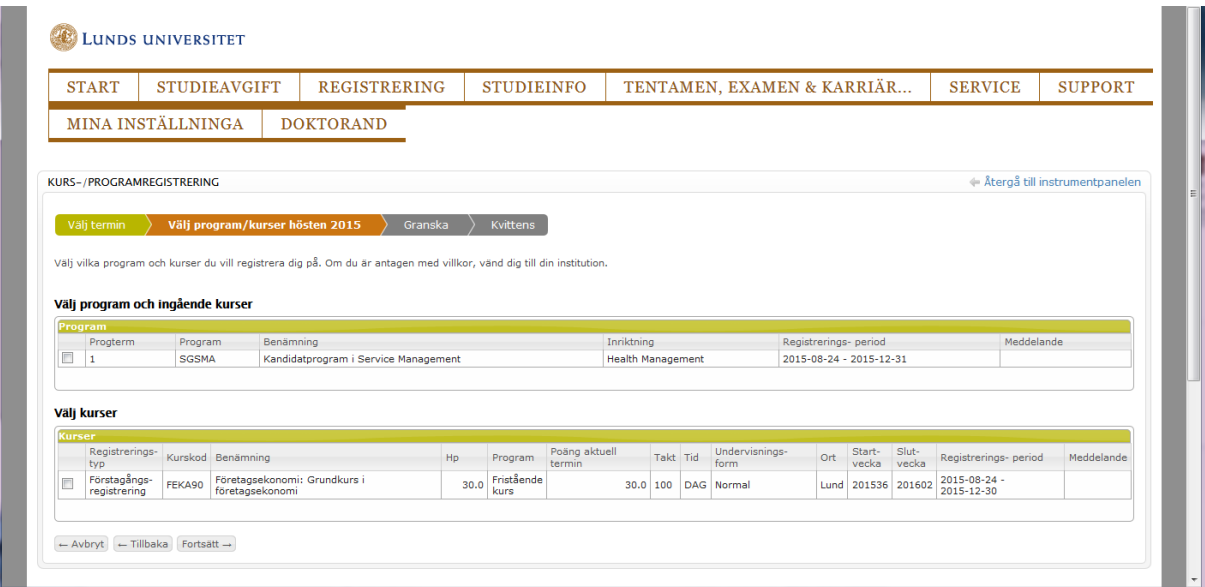

Bocka för det/de alternativ som du vill registrera dig på och klicka på Fortsätt.

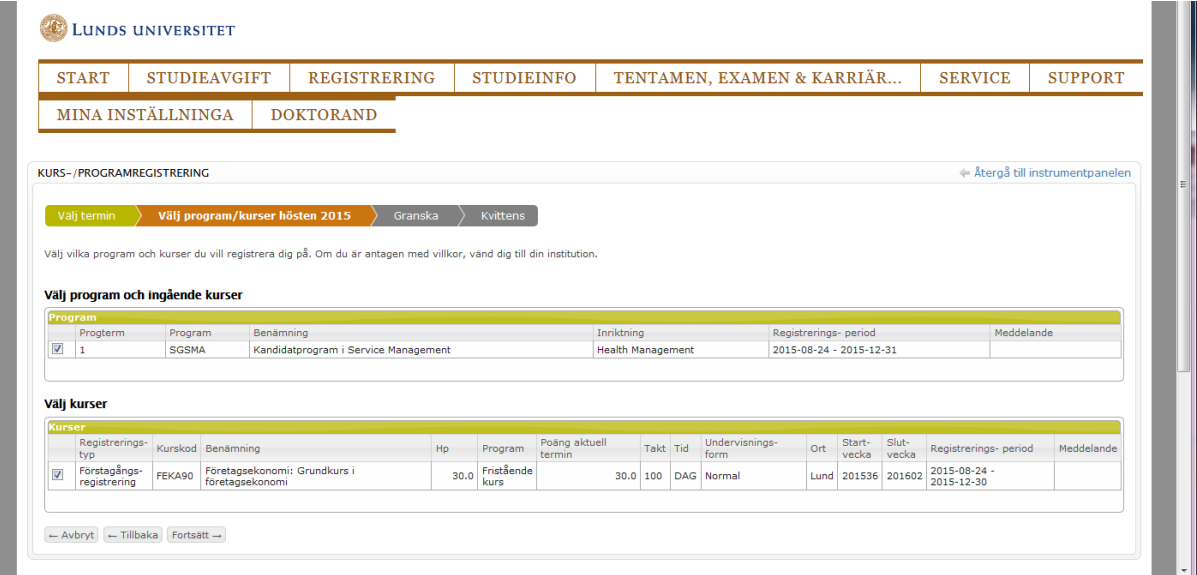

Granska och godkänn din registrering genom att klicka på Registrera dig.

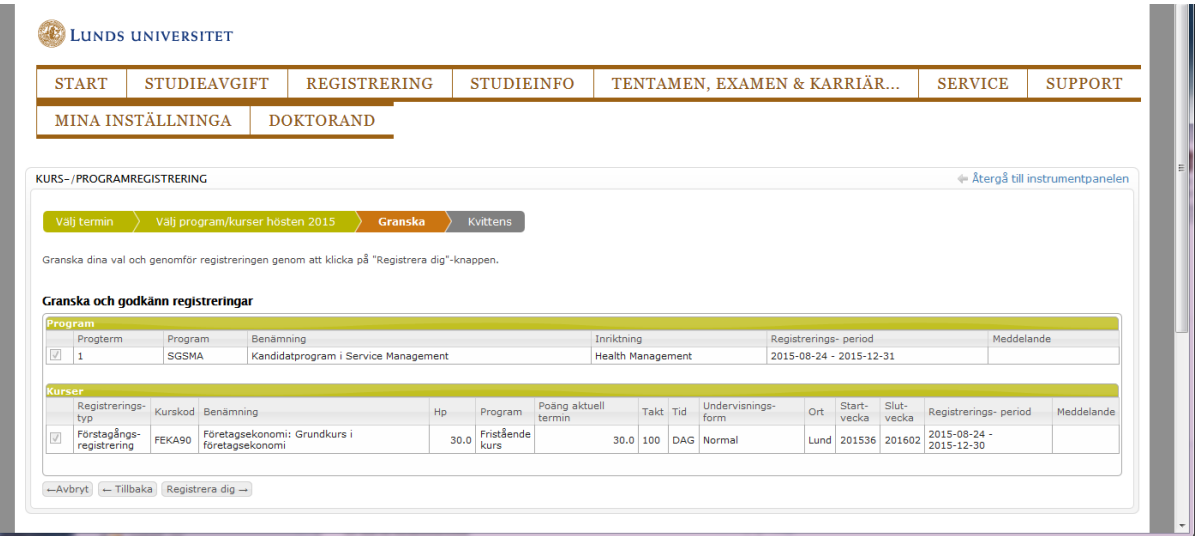

Du får en bekräftelse på att registreringen är utförd. Dubbelkolla dock att allt är ok genom att klicka på den lilla pilen vid Visa registreringar!

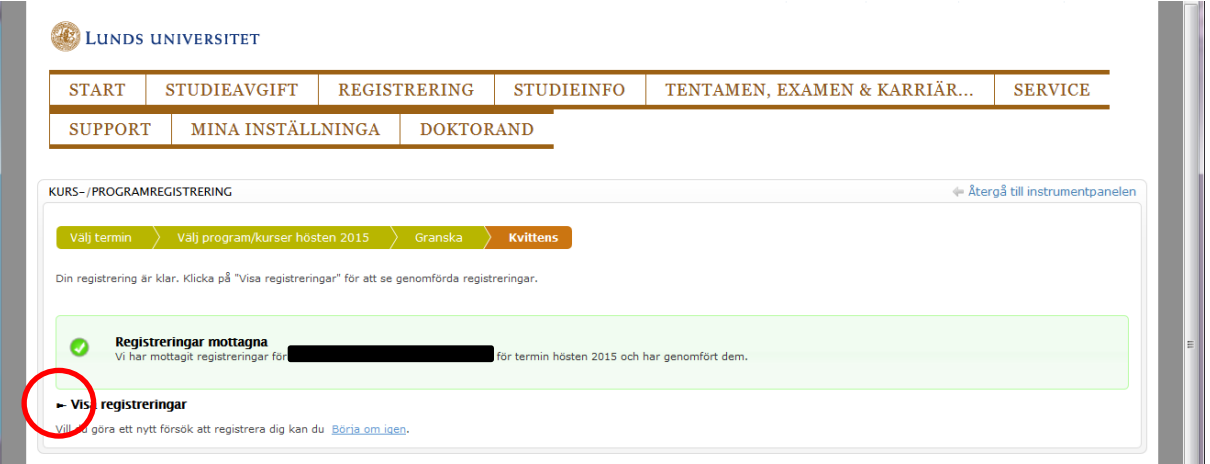

Om allt gått bra ska du kunna se utförda registreringar:

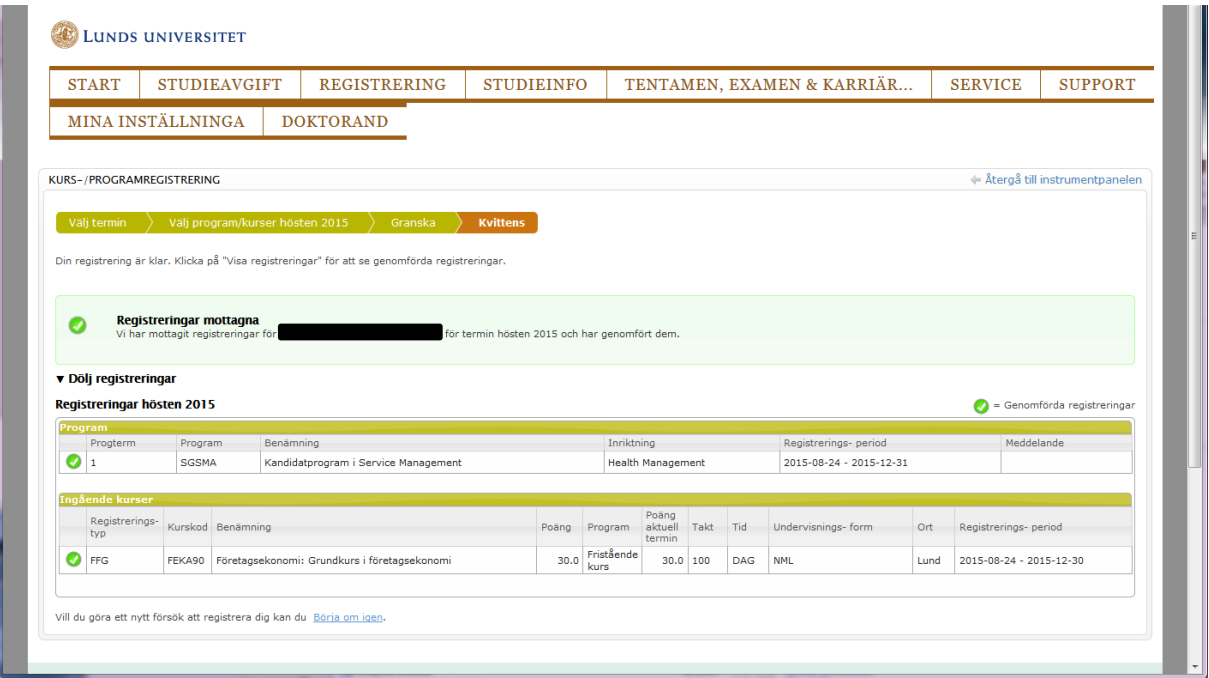

Du kan också se dina registreringar under Studieinfo > Resultat och registreringar.

![](_page_4_Picture_15.jpeg)

## Välj fliken Registreringar:

![](_page_4_Picture_16.jpeg)